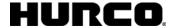

- Use the **Search** tab to search the Help for a word or phrase:
  - 1. Type the search word(s) into the text box at the top of the pane.
  - 2. Select the List Topics button. A list of topics that contain the search word(s) is displayed.
  - 3. Select a topic and the Display button to view that topic.
- Use the Favorites tab to save Help topics for quick access:
  - 1. Select the Add button at the bottom of the pane to add the current topic.
  - Select a topic from the Favorites list, and select the Display button to view it.
  - 3. Select a topic from the Favorites list, and select the Remove button to remove it from the list.

## Accessing the WinMax Help in PDF format

The WinMax On-screen Help is also provided as a PDF file for easy printing. The information contained in the PDF file is identical to the on-screen Help. The PDF file may be copied to a floppy disk or USB memory device to be transferred to a PC for viewing or printing. Here are the steps to access the PDF file:

- 1. From the Input screen, select the PROGRAM MANAGER F8 softkey.
- 2. Select the DISK OPERATIONS F7 softkey.
- 3. In the left-hand pane, navigate through the folders:
  - For WinMax Mill on a machine, the path is D:\Hurco\Winmax Mill\hlp
  - For WinMax Desktop on a PC, the path is C:\Program Files\Winmax Mill\hlp

The PDF file will appear in the right-hand pane.

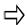

The SHOW ALL FILE TYPES field in User Interface Settings must be set to YES (default is NO) in order to see the PDF file in the directory. Access the SHOW ALL FILE TYPES field in Auxiliary Mode, Utilities/ User Preferences/ User Interface Settings.

- 4. Highlight the **WinMax Mill Documentation.pdf** file in the right-hand pane, and select the COPY *F2* softkey.
- 5. Ensure that your media is loaded (either a floppy disk in the disk drive or a USB memory device in the USB port), and navigate to the proper location in the left-hand pane of the DISK OPERTIONS screen (either the floppy drive A: or the USB port E:). Highlight the desired location.
- 6. Place the cursor in the right-hand pane and select the PASTE *F3* softkey to paste the PDF file to the desired location.
- 7. You may now remove your media and load the PDF file onto a PC for viewing and printing.